# **Game Maker Drag And Drop**

### **Il primo gioco**

Questo tutorial è semplicemente la traduzione in Italiano del tutorial che game maker fornisce come alfabetizzazione del programma. Esso mostra come creare un gioco. In questo tutorial si suppone di eseguire *Game Maker* in modalità non advanced. (Si può verificare questo nel titolo della finestra.) In caso contrario, fare clic sul menu **file** e premere **Modalità avanzata** per rimuovere il segno di spunta:

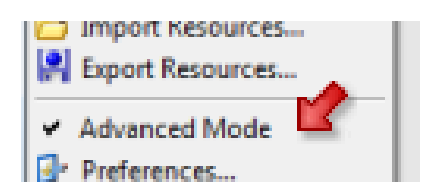

Nel gioco creiamo, alcuni pezzi di frutta che si muovono secondo un percorso predefinito. Il giocatore deve cliccare sui frutti con il mouse per raccoglierli. Per ogni frutto raccolto, si guadagnano dei punti. Frutti che si muovono più velocemente danno più punti dei frutti lenti. E ci sono le bombe in giro che si dovrebbero evitare. Il gioco avrà il seguente aspetto:

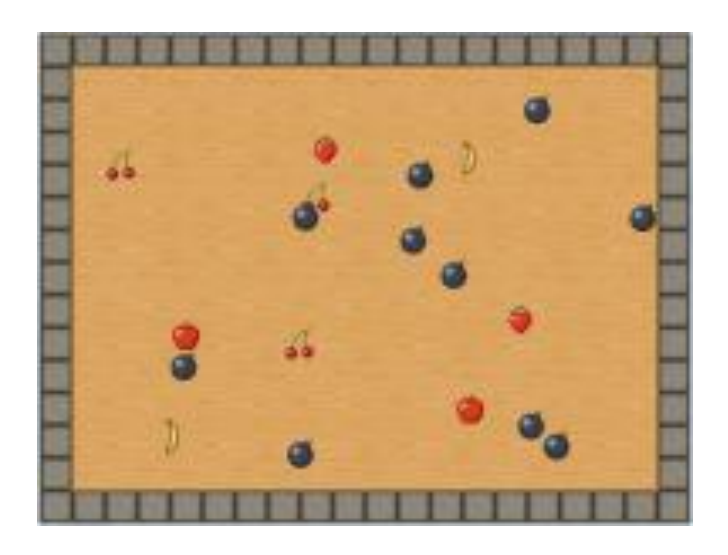

### **Aggiunta di uno Sprite**

Il nostro gioco ha bisogno di immagini per le pareti, i frutti, ed i fantasmi. Tali immagini sono chiamati **sprites** in *Game Maker* . Quindi il primo passo è quello di aggiungere alcune sprites. Per aggiungere uno sprite clic sul menu **Resources** e premere **Create Sprite** o fare clic sul pulsante con il simbolo Pacman:

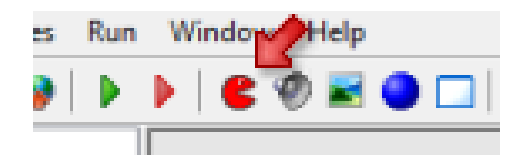

Apparirà una finestra piuttosto complicata. In questa finestra, premere il pulsante **Load Sprite** .

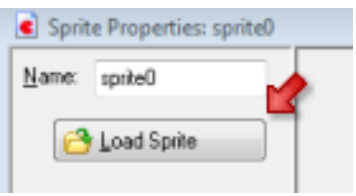

Nella cartella delle risorse doppio click sull file wall.png si dovrebbe ora vedere l'immagine del blocco muro. Diamo allo sprite un nome appropriato, ad esempio spr\_muro .

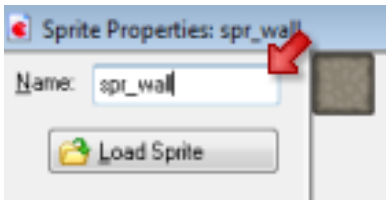

Click sul pulsante **OK** per chiudere il modulo. Nella vista a sinistra della finestra di *Game Maker* si dovrebbe ora vedere lo sprite appena aggiunto. Allo stesso modo aggiungere sprite per la mela, banana, bomba, ciliegia e fragola e dare loro nomi appropriati. La lista a sinistra della finestra dovrebbe apparire come segue:

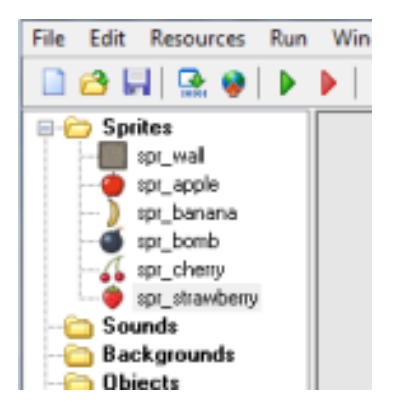

Prima di proseguire si consiglia di salvare il lavoro. Fare clic sul **file** di menu, premere **Salva** , quindi selezionare un appropriato percorso e il nome del file. Notare che il file avrà l'estensione .gmk . Tutti i file creati con *Game Maker* avranno tale estensione.

# **Creazione di oggetti**

Gli sprites sono solo immagini. Non fanno nulla. Perché essi diventino attori nel nostro gioco bisogna creare degli oggetti che possono eseguire delle azioni. Questa logica è molto importante da capire. Tramite essa infatti noi possiamo costruire quanti oggetti mela vogliamo all'interno della finestra del gioco ognuno di essi si potrà trovare in posizioni e situazioni differenti ma ovviamente saranno rappresentati dalla stessa immagine e cioè dallo stesso sprite. Tutti gli devono muoversi, reagire ai clic del mouse, ecc Quindi il prossimo passo è creare alcuni oggetti. Inizieremo con l'oggetto muro. Per aggiungere un oggetto cliccare sul menu **Risorse** e premere **Crea oggetto** o fare clic sul pulsante con la palla blu.

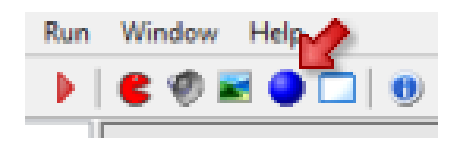

La finestra che appare potrebbe sembrare un po' complicata, ma non preoccupatevi. presto diventerà chiara.

Per prima cosa diamo all'oggetto un appropriato nome obj muro . per associargli lo sprite appropriato, fare clic sull'icona del menu a destra di <non sprite> e dal menu che appare selezionare la sprite muro:

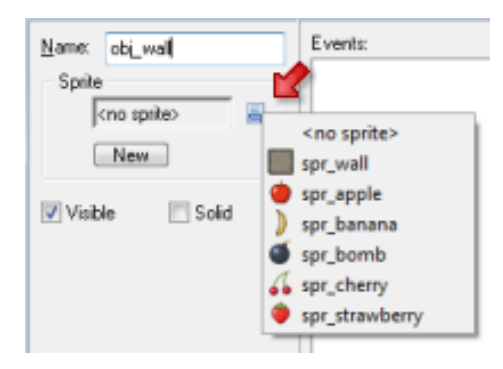

L'oggetto parete deve essere solida perché non vogliamo che il frutto possa passare attraverso di essa. A tal fine, fare clic sulla casella **Solid** per selezionarlo. Siccome il muro non ha bisogno di ulteriore comportamento, premere il pulsante **OK** per chiudere la finestra. L'oggetto muro dovrebbe ora apparirei nella lista a sinistra. Meglio salvare il lavoro prima di continuare.

#### **L'oggetto Mela**

Ora stiamo andando a creare l'oggetto mela. Anche in questo caso premere il pulsante sulla barra degli strumenti con la palla blu, per creare un nuovo oggetto. Dare l'oggetto come

un nome obj mela e selezionare la sprite mela per esso. La mela non è solido. Così la forma dovrebbe apparire come a fianco:

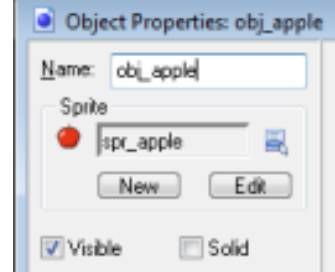

Il nostro oggetto mela avrà bisogno di alcuni comportamenti. Prima di tutto bisogna muoversi. E in secondo luogo si deve reagire ai clic del mouse. In *Game Maker il*  comportamento è definito come segue: gli oggetti generano **eventi** . Un evento si verifica quando ad esempio viene creato l'oggetto, quando si scontra con un altro oggetto, e quando l'utente preme il pulsante del mouse o un tasto sulla tastiera. Si può indicare che l'oggetto deve reagire a determinati eventi eseguendo **azioni** . Ad esempio, quando accade l'evento creazione possiamo eseguire un'azione per iniziare a muoverlo.

Nella finesta oggetto, in mezzo c'è l'elenco degli eventi (vuoto al momento). A destra di questo c'è l'elenco delle azioni da eseguire per l'evento selezionato. E situata nella parte destra ci sono sei pagine a schede con tutte le diverse azioni che è possibile utilizzare.

Il nostro primo passo è quello di assicurarsi che la mela inizi a muoversi quando viene creato. Premere il pulsante **Aggiungi evento** . Viene visualizzato un modulo in cui è possibile selezionare il **Crea** evento:

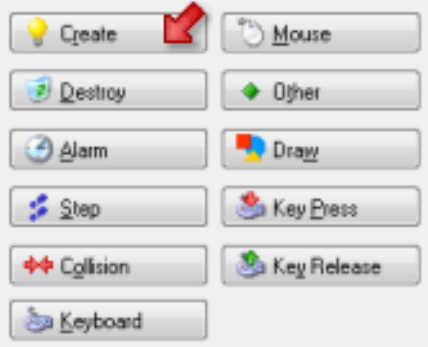

L'evento viene aggiunto all'elenco. Ora possiamo includere azioni per questo evento trascinandoli nella lista di azioni. Premere e tenere premuto il mouse sull'azione in alto a sinistra con la freccia rossa a otto, trascinarlo nella lista di azioni e rilasciare il pulsante del mouse. Apparirà un form in cui è possibile indicare le direzioni di moto e la velocità. Pigia tutte le otto frecce per indicare chela mela può muoversi in una di queste direzioni. Come una velocità, tipo in 8 Infine premere **OK** .

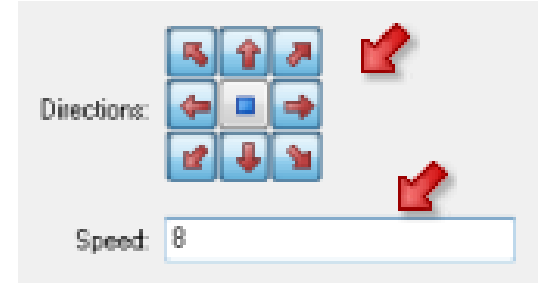

Ora abbiamo indicato che l'oggetto mela, quando viene creato, dovrebbe muoversi in una delle otto direzioni con una velocità di 8 in avanti, dobbiamo anche fare in modo che rimbalzi contro le pareti. Per questo abbiamo bisogno di un **evento di collisione** . Ciò accade quando due oggetti si scontrano l'un l'altro.

Premere il pulsante **Aggiungi Evento** e nella finestra che si visualizza cliccare su **Collision** . Nel menu che appare selezionare l'oggetto muro.

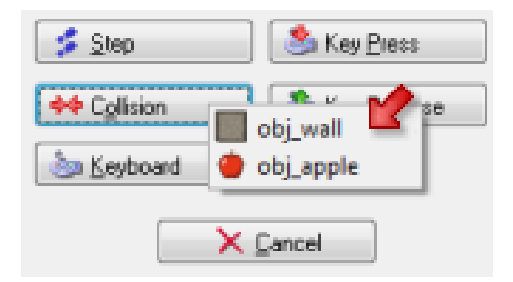

L'evento viene aggiunto all'elenco. Assicurarsi che l'evento appena creato sia selezionato, fare clic sull'azione di rimbalzo (quello in basso a destra) e trascinarlo nella lista di azioni. Nel modulo che appare e poi premere il pulsante **OK** .

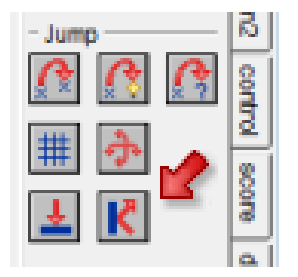

Il nostro passo finale è quello di assicurarsi che il giocatore può cliccare con il mouse sulla mela. In questo caso vogliamo spostare la mela in una posizione casuale (per rendere più difficile per l'utente di premere su di esso di nuovo) e vogliamo dare al giocatore un certo punteggio.

Anche in questo caso premere il pulsante **Add Event** e nella finestra cliccare sul **mouse** . Nel menu selezionare **premuto Sinistra** . Questo evento si verifica quando il giocatore preme il tasto sinistro del mouse sull'oggetto. Ancora una volta assicurarsi che questo evento

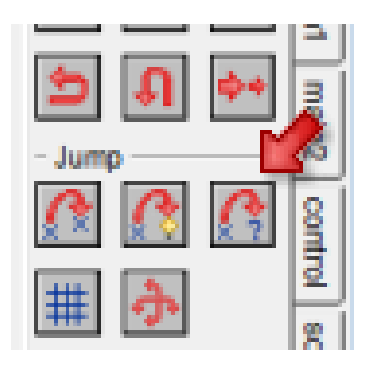

sia selezionato ed associare ad esso il salto casual e trascinando l'azione **di salto casuale** dalla lista visualizzata nella finestra. (Potete vedere l'azione svolta da ogni pulsante semplicemente passandoci sopra con il mou Se.

Poi premere il pulsante **OK** .

Questo renderà il salto mela in una posizione casuale. Poi abbiamo bisogno di dare al giocatore un certo punteggio. A destra del modulo, selezionare la schede etichettata **punteggio** . Viene visualizzata una nuova serie di azioni. Trascinare in alto a sinistra **Set Score** azione alla lista di azioni. Nella finestra indicare un nuovo punteggio di 50 Ora noi **non** vogliamo impostare il punteggio a 50 ma vogliamo **aggiungere** 50 al punteggio. A tal fine si spunta la casella **relativa** .

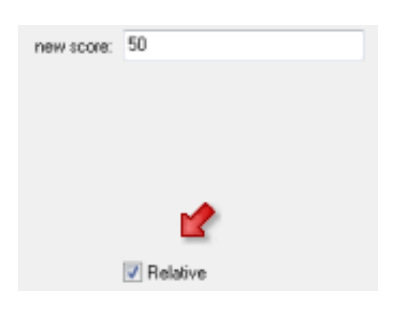

Questo conclude la definizione della mela. L'elenco degli eventi e l'azione dovrebbe apparire come segue.

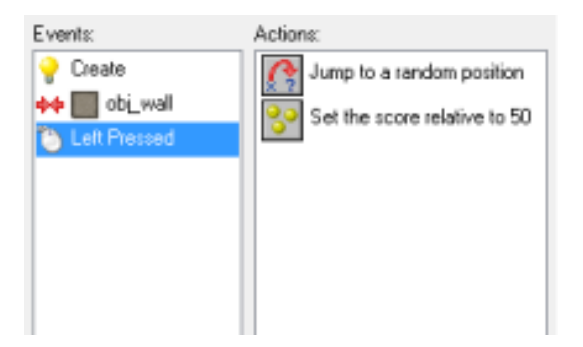

Premere **OK** per chiudere la finestra dell'oggetto. Abbiamo ora definito i nostri due importanti oggetti: il muro e la mela, che sono ora entrambi mostrati nella lista a sinistra. Meglio salvare il lavoro.

### **Creazione di una Camera**

Ora che abbiamo definito gli oggetti muro e mela, abbiamo bisogno di creare una stanza in cui metterli. Le camere sono ciò che il giocatore vede quando lui / lei gioca la partita. Il nostro gioco avrà bisogno di una sola camera, ma giochi creati con *Game Maker* possono avere molte camere diverse. Per creare una camera, cliccare sul menu **Resources** e premere **Create camera** o fare clic sul pulsante corrispondente nella barra degli strumenti:

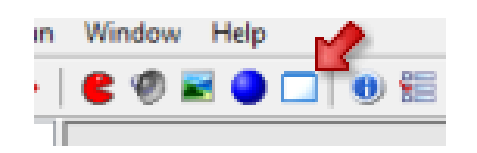

Apparirà il modulo camera. A sinistra ci sono tre schede: oggetti, impostazioni, sfondi. Assicurarsi che la scheda **oggetti** sia selezionata. A destra c'è una zona vuota che è la camera reale.

Ora possiamo aggiungere oggetti alla camera. In basso a sinistra, fare clic sull'icona del menu e nel menu a comparsa selezionare l'oggetto muro:

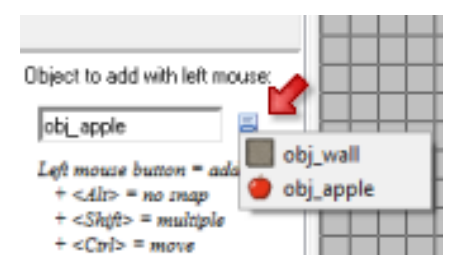

Ora cliccate con il tasto sinistro del mouse in alto a sinistra dell'area di stanza. Dovrebbe apparire Un'istanza dell'oggetto parete. Continuare ad aggiungere oggetti a muro finché non si crea un confine completo intorno alla stanza. Se si commette un errore è possibile utilizzare il tasto destro del mouse per eliminare le istanze. (Se si vuole fare questo processo più rapido, nella barra degli strumenti impostare i valori di **Snap X** e **Snap Y** a 32, la dimensione delle sprite, ora è possibile disegnare più sprite muro tenendo premuto il tasto <Maiusc>.)

Ora vogliamo aggiungere alcune mele. Anche in questo caso fare clic sull'icona del menu e nel menu a comparsa selezionare l'oggetto mela. Mettere due o tre oggetti di mele in luoghi casuali nella stanza. Premere il segno di spunta segno verde nella barra degli strumenti del modulo camera per chiuderla.

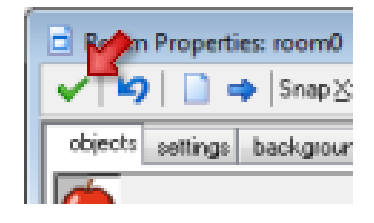

# **Test del Gioco**

Ora è il momento di provare il gioco. Meglio salvare il gioco prima. Clicca sul menu **Esegui** e premere **Esegui normalmente** o premere il pulsante Esegui verde nella barra degli strumenti.

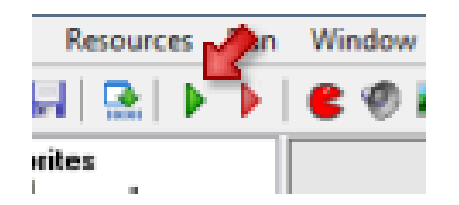

Se avete seguito i passaggi precedenti correttamente la finestra di *Game Maker* scompare e la finestra del gioco viene aperta. in essa ci sono le mele che si muovono e se incontrano il muro rimbalzano. Se si riesce a fare clic con il mouse su una delle mele, si dovrebbe vedere il punteggio in aumento nel titolo della finestra e la mela saltare da qualche altra parte.

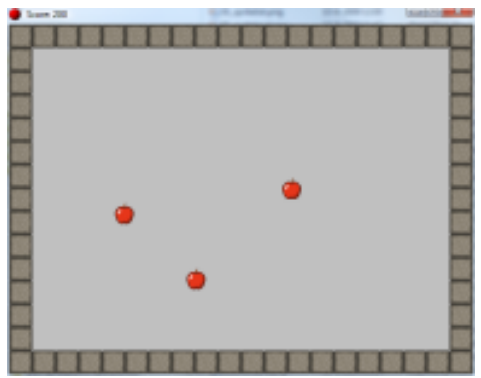

Meglio controllare attentamente il gioco. Le mele non si muovono in direzioni diverse? Probabilmente non hai creato il **Crea** evento corretamenteo . Non rimbalzano sullle pareti? Probabilmente o non hai fatto la parete solida o non è stato creato correttamente l'evento **Collision** . Puoi fare clic su di essi con il mouse e non si ottiene un punteggio aggiuntivo? hai fatto un errore nella gestione **dell'** evento **mouse** . È possibile passare il gioco in modalità a schermo intero premendo il tasto F4. Preme-

re Esc per terminare il gioco e tornare in *Game Maker* .

# **Aggiunta di uno sfondo**

Assumendo che il gioco ha funzionato come previsto, miglioriamone l'aspetto. Prima di tutto aggiungiamo un'immagine di sfondo in legno. Clicca sul menu **Risorse** e poi su **Create Background** o fare clic sul pulsante con l'immagine:

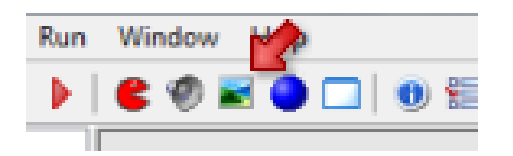

Nela finestra che appare, dare allo sfondo un nome appropriato e premere il pulsante **Load Background** .

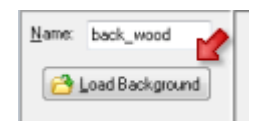

Nel selettore di file che appare aprire la cartella Tutorial1it e in là doppio click sull'immagine wood.gif. Se non vedi la cartella Tutorial1it si dovrebbe passare alla cartella in cui *Game Maker* è stato installato. Vi troverete una cartella background e in essa si trova la cartella Tutorial1it con lo sfondo. Premere **OK** per chiudere la finestra. Lo sfondo dovrebbe essere visibile nella lista a

sinistra. Il passo successivo è quello di rendere lo sfondo visibile nella camera già creata. Per riaprire la finestra della camera, fare doppio clic su di essa nella lista a sinistra. (Non aggiungere una nuova stanza!)

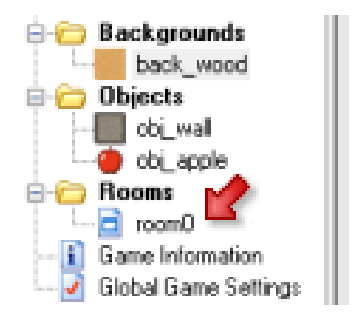

Nella finestra, fare clic sulla scheda **sfondi** per aprire quella pagina.

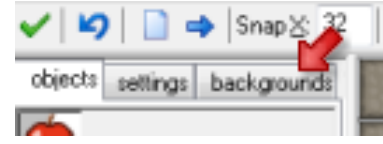

Nel mezzo fare clic sull'icona del menu, accanto a dove si dice <senza sfondo> e selezionare lo sfondo di legno. Lo sfondo dovrebbe ora essere visibile nella stanza a destra.

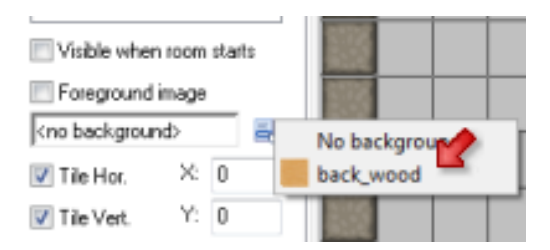

Premere il segno di spunta verde in alto a sinistra per chiudere la finestra stanza. Ora meglio salvare il gioco e lanciarlo per vedere se lo sfondo è mostrato correttamente.

# **Aggiunta di un suono**

Aggiunge ora un effetto sonoro al gioco. Questo effetto deve essere riprodotto quando il giocatore clicca su una mela. Cliccare sul menu **risorse** e premere **creare un suono** o fare clic sul pulsante con l'immagine di un altoparlante:

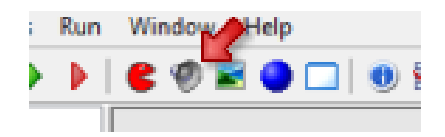

Nel modulo che appare, dare al suono un nome appropriato e premere il pulsante **Load sound**.

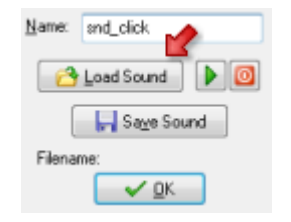

Nel selettore di file che appare aprire la cartella Tutorial1it e lì fare doppio clic sul file audio click.wav . Se non vedi la cartella Tutorial1it si dovrebbe passare alla cartella in cui *Game Maker* è stato installato. Vi troverete una cartella Suoni e in

essa si trova la cartella Tutorial1it con il suono. Premere **OK** per chiudere la finestra. Il suono dovrebbe ora essere visibile nella lista a sinistra.

Ora dobbiamo fare in modo che il suono venga riprodotto quando il giocatore clicca su una mela. Riaprire l'oggetto mela facendo doppio clic su di esso nella lista a sinistra.

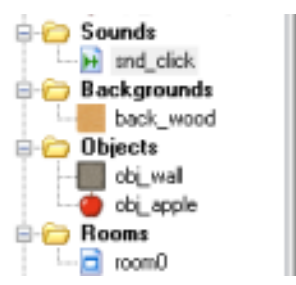

Selezionare l'evento **Pressed Sinistra** , cliccando su di esso nella lista degli eventi. Nella lista delle azioni ora vedrete il salto e punteggio azioni. A destra del modulo, selezionare la pagina etichettata con **Main1** . Viene visualizzata una nuova serie di azioni. Trascinare l'azione con l'altoparlante alla lista di azioni per riprodurre un suono.

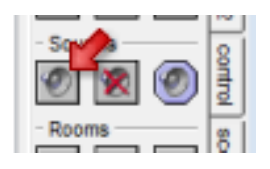

Nella finestra che appare, selezionare un suono come il suono del clic (clic con il mouse sull'icona del menu in alto per selezionare il suono). Assicurarsi di mantenere il valore di **loop** a falso come vogliamo il suono deve riprodursi una volta sola. Quindi premere il pulsante **OK** . La lista di azioni dovrebbe apparire come segue:

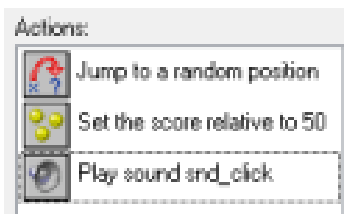

Anche in questo caso premere **OK** per chiudere la finestra dell'oggetto. Salvare e provare il gioco, ora il suono dovrebbe riprodursi ogni volta che si fa clic su una mela.

### **Aggiunta di Musica**

Aggiungere un sottofondo musicale al gioco. Fare di nuovo clic sul pulsante per aggiungere un suono. Nella finestra dare al suono un nome appropriato e premere il pulsante **sound Load** . Si dovrebbe essere ancora nella cartella con i suoni per il

tutorial. Selezionare il file music.mid . Questo è un file midi. Questi sono utili come musica di sottofondo in quanto sono piuttosto piccoli. Molti si trovano su internet. Premere **OK** per chiudere la finestra del suono.

Ora dobbiamo fare in modo che il suono viene riprodotto all'inizio del gioco e cicli per sempre. Abbiamo intenzione di utilizzare un oggetto supplementare per esso. Premere il pulsante con la palla blu per aggiungere un nuovo oggetto e dargli un nome appropriato. Non ha bisogno di uno sprite. Fare clic sul pulsante **Add Event** e selezionare il **Crea** evento.

Sul lato destro selezionare la pagina **main1** e trascinare l'azione **Riproduci suono** nella lista di azioni. (Dovreste ormai sapere come funziona.) Come suono selezionare music e impostare il **loop a** true. Così la musica ora si riproduce per sempre dopo aver creato l'oggetto.

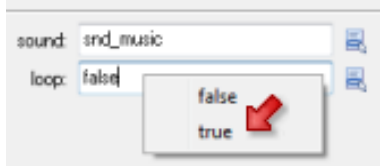

Premere **OK** per chiudere la finestra di azione e di nuovo premere **OK** per chiudere la finestra dell'oggetto. Abbiamo ancora bisogno di aggiungere l'oggetto alla camera, altrimenti non verrà creato. Nella lista a sinistra fare doppio clic sulla stanza per aprire la sua finestra. Assicurarsi che l' **oggetto** pagina è visibile a sinistra. Fare clic sull'icona del menu al centro per selezionare l'oggetto musicale. Ora cliccate da qualche parte nella stanza per aggiungere un'istanza dell'oggetto. L'oggetto non ha sprite e viene mostrata una palla blu con un punto interrogativo:

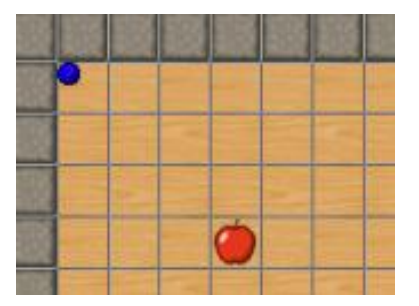

Prestare attenzione ad aggiungere una sola istanza dell'oggetto musica. Premere la casella verde per chiudere la finestra stanza. Salvare il gioco ed eseguirlo. Ora dovreste sentire la musica di sottofondo.

# **Più frutta**

Aggiungiamo ora qualche variazione al gioco includendo altri tipi di frutta. Poiché i passaggi sono gli stessi di prima descriviamo solo i dettagli che li diversificano. Gli sprite per i frutti sono già lì, quindi non abbiamo bisogno di aggiungerne altri.

Aggiungere un nuovo oggetto (fare clic sulla palla blu). Dategli un nome appropriato e associargli lo sprite di banana. Aggiungere il **Creare** evento e in essa aggiungere l'azione di muoversi in una direzione fissa. Selezionare solo le frecce diagonali e dargli una velocità di 12.

Aggiungi una evento **collisione** con l'oggetto muro e aggiungere l'azione di rimbalzo, proprio come prima. Ora aggiungete il **mouse** evento per **premuto Sinistra** . In esso aggiungere l'azione di lasciare il salto oggetto in una posizione casuale. Aggiungere l'azione per impostare il punteggio con un valore di 100 (questo è un frutto più difficile, così si dovrebbe ottenere un punteggio più alto), e non dimenticare di fare clic sulla **relativa** casella per aggiungere il valore al punteggio. Infine aggiungere l'azione di riprodurre un suono (dala scheda **main1** ) e riprodurre il suono del clic.

Allo stesso modo aggiungere un oggetto per la ciliegia e per la fragola. È possibile dare loro differenti velocità e corrispondenti punteggi più alti o

più bassi.

E' inoltre possibile fare clic destro su un oggetto esistente e selezionare **Duplica** . Questo crea una copia dell'oggetto. È ora possibile modificarne nome e sprite, e modificare i valori per le diverse azioni (facendo doppio clic su di essi).

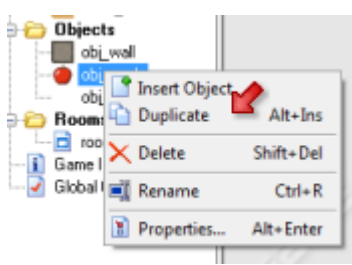

Ora riaprire la camera (doppio clic su di esso nella lista) e aggiungere un paio di esempi dei diversi frutti. Potrebbe essere necessario rimuovere alcune mele per fare spazio. Ricordate che è possibile utilizzare il pulsante destro del mouse per rimuovere le istanze.

Salvare e provare il gioco. Testare il tutto con cura. Assicurarsi che effettivamente ottiene un punteggio che corrisponde con la difficoltà del frutto.

# **Aggiunta di Bombe**

Anche se il gioco può già essere divertente da giocare, c'è qualcosa che manca. Non si può perdere! Si può solo continuare a cliccare a caso, che non è davvero molto divertente. Quindi, stiamo per aggiungere bombe al gioco. Se si fa clic su una bomba si perde e il gioco finirà. Le bombe saranno statiche. Esse non si muovono, ma il loro numero continua ad aumentare per rendere il gioco sempre più difficile col passare del tempo.

Lo sprite bomba è già presente, ma abbiamo bisogno di un effetto sonoro per esso. Premere il pulsante con l'altoparlante per aggiungere un suono. Dare un nome

appropriato, premere il pulsante **suono Load** e selezionare explosion.wav. Premere **OK** per chiudere la finestra del suono.

Ora creare l'oggetto bomba facendo clic sul pulsante sfera blu. Dare all'oggetto un nome appropriato e la bomba come sprite. Noi vogliamo che la bomba sia visualizzata in un posto a caso. A tal fine, aggiungere il **Crea** evento. In esso collocare l'azione per passare a una posizione casuale.

Quando l'utente fa clic su di esso vogliamo che il gioco finisca. Quindi aggiungere l'evento **mouse premuto Sinistra**. Come prima azione vogliamo l'esplosione quindi aggiungiamo l'azione Riproduci suono (dalla scheda **main1**) e selezionare il suono esplosione. Ora vogliamo aspettare un po 'per lasciare che il giocatore realizzi che ha perso. Dalla scheda **Main2** , trascinare l'azione sonno (con la zzz su di esso) e posizionarlo **sotto** l'azione del riproduci suono. I valori di default vanno bene, quindi premere **OK** .

Come passo successivo vogliamo mostrare la lista dei punteggi. Questo è molto facile in *Game Maker* . Dalla scheda **score** , trascinare l'azione highscore (con il 1,2,3 in esso). Nel modulo è possibile impostare alcuni valori. Come sfondo si può scegliere lo sfondo di legno. È inoltre possibile modificare i colori e il tipo di carattere, se volete, per esempio, come segue:

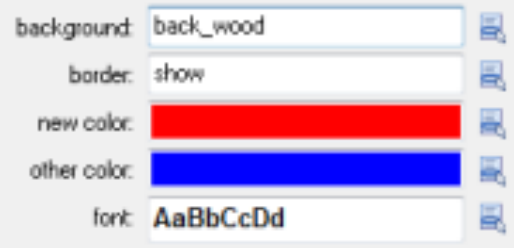

Come ultimo passo abbiamo bisogno di un azione per riavviare il gioco, che si trova nella scheda **main2** . La lista di azioni dovrebbe apparire come segue:

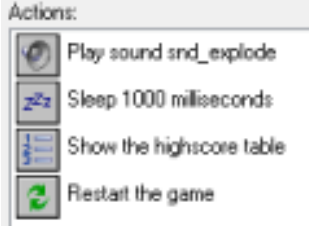

Assicurarsi che l'ordine delle azioni è corretta. (In caso contrario, trascinarle nella posizione corretta.) premere il pulsante **OK** per chiudere il modulo. Per testare il gioco, inserire uno o due oggetti bomba nella stanza. Salvate il gioco, e provatelo.

Prendere un po 'di frutta e quindi fare clic su una bomba. Un suono di esplosione dovrebbe essere riprodotto e la lista dei punteggi dovrebbe visualizzarsi. Si noti che in questa lista è possibile aggiungere il proprio nome se si ottiene un nuovo record.

# **Creazione di Bombe**

Per rendere il gioco più difficile vogliamo creare bombe aggiuntive durante il gioco. Possiamo creare un nuovo oggetto per fare questo, ma possiamo anche usare l'oggetto musica per ottenere questo. Quindi riaprire l'oggetto musica facendo doppio clic su di esso nella lista a sinistra.

Per creare le bombe useremo gli alarm clock. È possibile impostare questi orologi per un valore particolare e ogni volta che raggiungono l'azzeramento un evento di **allarme** accadrà. Per inizializzare la sveglia, andare nella scheda **main2** e trascinare l'azione in alto a sinistra (l'immagine con orologio) alla lista di azioni (sotto l'azione Riproduci suono). Come **numero di passi** indicano un valore di 60 Una seconda è 30 passi quindi dovremo aggiungere una nuova bomba ogni 2 secondi. Assicurarsi che l'allarme 0 sia selezionato.

Ora premere **Aggiungi Evento** , fare clic sull' evento **allarme** e selezionare nel menu **Alarm 0** . In questo caso creeremo la bomba. Vai alla scheda **main1** e trascinare l'azione in alto a sinistra nella lista di azioni (la lampadina). Fare clic sull'icona del menu e selezionare l'oggetto bomba.

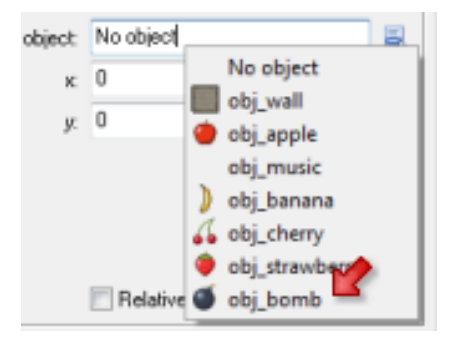

Non vi è alcuna necessità di impostare una posizione la bomba comunque avra una posizione casuale. Dobbiamo poi impostare nuovamente la sveglia. Quindi aggiungere l'azione di allarme (dalla scheda **mai2** ) e impostare l'allarme di nuovo a 0 60. Questo ripeterà il processo. Così la lista di azioni si presenta come nella figura a fianco:

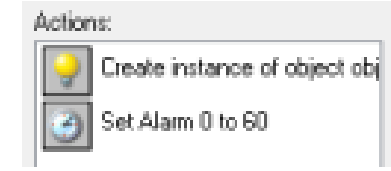

Chiudere il modulo oggetto, salvare il gioco, ed eseguirlo. Si dovrebbero vedere sempre più bombe che appaiono e alla fine se si clicca su una di esse il gioco finirà. Se si vuole rendere il gioco un po' più difficile, si può anche lasciare che le bombe si muovono lentamente. Dovreste ormai sapere come realizzare questo.

### **Creare un Help**

Anche se si sa come giocare il gioco, qualcun altro potrebbe non saperlo. Così si dovrebbe fornire un aiuto per il giocatore. Questo è molto facile in *Game Maker* . Fare doppio clic sul **Informazioni gioco** in fondo all'elenco a sinistra.

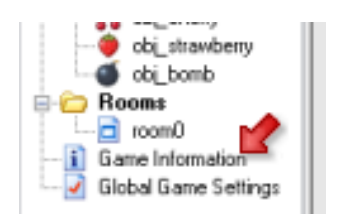

Apparirà un semplice editor. Qui è possibile digitare un breve testo di aiuto. Dai un nome al gioco e descrivi gli obiettivi da raggiungere. Puoi scegliere diversi tipi di carattere, colori e stili. Una volta pronti, premere il segno di spunta verde in alto a sinistra per chiudere il modulo.

Ora, quando si esegue il gioco e si preme F1, verrà visualizzato il testo di aiuto.con esc si ritorna al gioco.

Una volta che il gioco è pronto è possibile creare l'eseguibile. A tal fine, passare al menu **file** e fare clic su **Create Executable** . Indicare il nome (e il percorso) e premere **Salva** . Ora avrete un gioco stand-alone che si può dare a tutti.